#### **教材をみる**

「教材」画面には、授業資料、テストや課題などがあります。項目 の種類ごとに異なるアイコンがついていますので、どれが何にあたる のかは、アイコンで区別することができます。

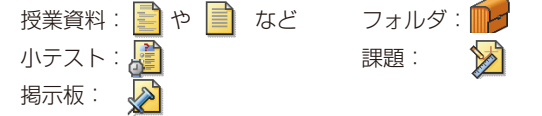

各項目を見るためには、項目名をクリックします。アイコンをクリッ クしても内容は表示されませんので注意してください。

# **小テスト/アンケートを受ける**

小テストやアンケートは、メニューの「教材」からアクセスできます。 これらは基本的には一度しか受験できませんので、慎重におこなっ てください。教員が設定変更して複数回受験できるようになっている 場合には、テストのアイコンをクリックした次の画面で、下図のよう に「このテストは複数回受けることができます」と表示されます。 メニューの「成績表」で、受験結果の確認ができます。

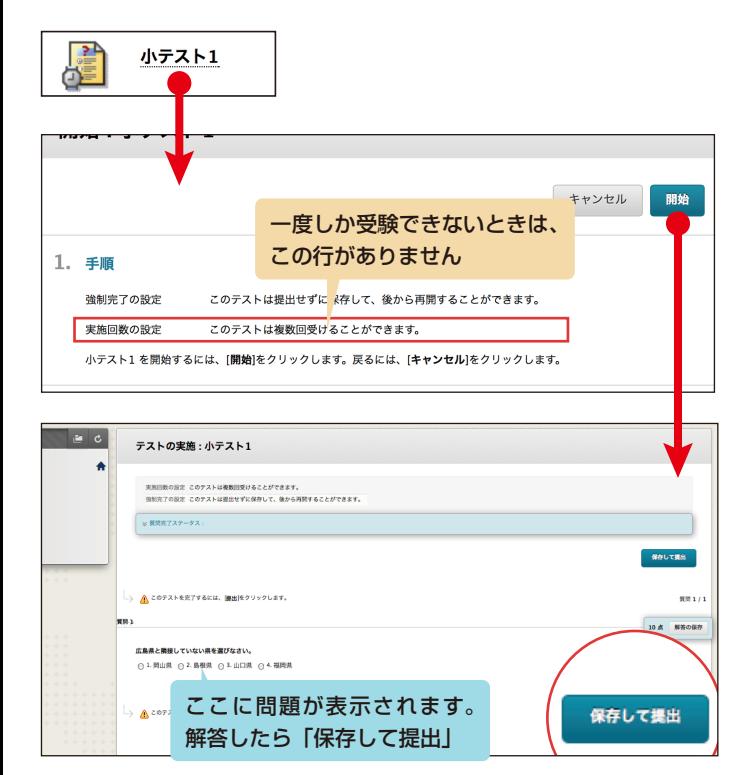

## **レポートを出す**

レポートを提出するときは、メニューの「教材」を開き、課題の名 前をクリックします。下図はレポートの編集画面です。ここでは、2 通りの方法でレポートを作ることができます。ブラウザ画面に直接記 入する方法とパソコン上で作成済みのファイルを添付する方法です。

直接記入したいときは「テキスト情報の入力」をクリックしてくだ さい。文字を書き込むフォームが現れます。ファイルを添付したいと きは「マイコンピュータの参照」をクリックして送信するファイルを 選んでください。準備ができたら、「送信」ボタンを押しましょう。

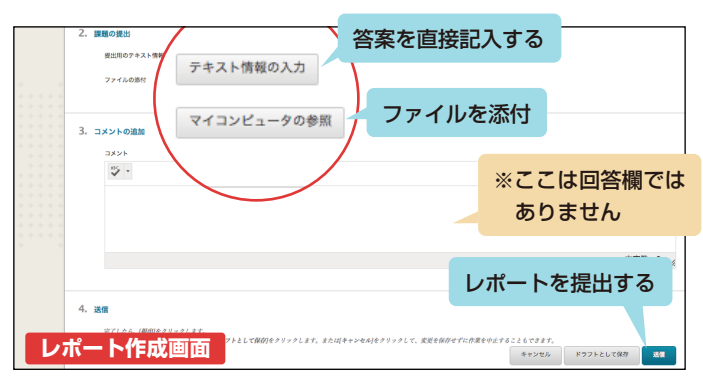

提出済みレポートでも、再提 出できる場合があります。その 場合、その課題を開くと、画面 右側に「新規に開始」ボタンが 表示されていますので、そこを クリックしてレポート編集画面 に進みます。

<sup>B</sup>b<sup>9</sup> <sup>B</sup>b<sup>9</sup>

**FAQ**

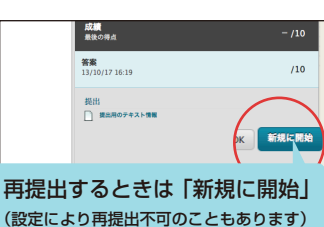

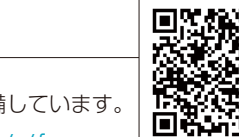

よくある質問とその回答を下記に準備しています。 http://support.vle.hiroshima-u.ac.jp/s/faq-s

#### Bb9 学生利用ガイド

2016 年 3 月9 日版 広島大学 情報メディア教育研究センター Bb9 の利用に関する情報は、以下の URL で公開しています。 http://support.vle.hiroshima-u.ac.jp/ 利用に際しての質問は、以下のフォームからお寄せください。 http://www.media.hiroshima-u.ac.jp/helpdesk/

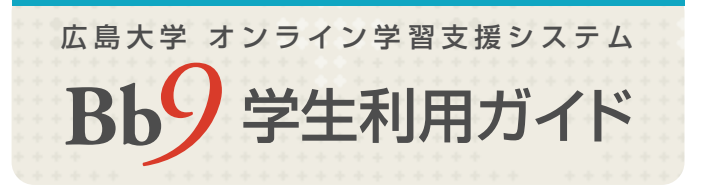

Bb9 (Blackboard Learn R9.1) は、コンピュータとネットワーク を利用したオンライン学習支援システムです。学生の皆さんは、授業 ごとに用意された「コース」へアクセスし、授業資料の閲覧や課題の 提出ができます。

### **Bb9へアクセスする**

Bb9 への入口となるリンクが、情報メディアセンターのホームペー ジや「もみじトップ」にあります。それぞれのページに下図のような バナーがありますので、それをクリックしてください。

すると、「授業支援システム」というページが開きます。ここには、 Bb9 利用上の注意事項やシステム停止のお知らせなどが掲示されます ので、目を通しておいてください。Bb9 のバナーをクリックして先へ 進みましょう。

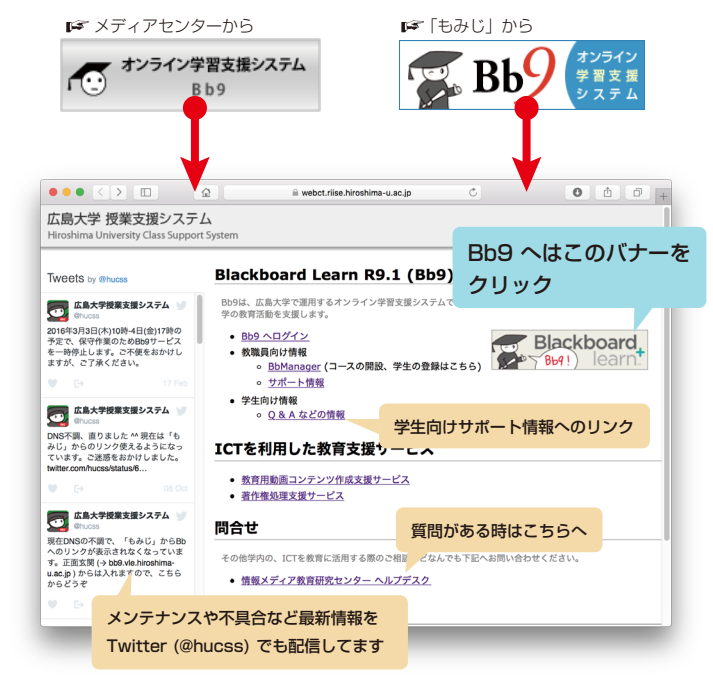

※このページのURLは http://webct.riise.hiroshima-u.ac.jpです。 ブックマークするときはこちらへ。

### **授業のコースを開く**

クリック

<mark>nume</mark><br>- マニュアルはメニュー下のリン<br>- 欄にあります。(学生は必ず

APRILIAN MARKET

授業スケジ

 $Bb9 \sim$ 

testtes

\*\*2回

第3回

第4回

第9回  $28100$ 

第11回

第12回

**CONSTRUCT** 

a-diwa

一つ政権

■ ● 単位集 キープシラバス

- Pisson

 $-97.7$ 

a-diamente

Bb9 のバナーをクリックすると、下記の「ログインページ」が 表示されます。Bb9 へログインするには、広大 ID とパスワード (「もみじ」を利用するときのもの)が必要です。

パスワードがわからなくなった場合は、各部局の学生支援かメ ディアセンターの窓口に相談してください。

ログインすると、myBlackboard と呼ばれる画面に、あなたがア クセスできる「コース」が並んでいます。

myBlackboard には教員やシステム管理者からの連絡事項も表示 されます。また未読の通知(連絡事項や課題の締め切りなど)がある とき、その件数が画面右上に数字 で表示されます。 Bb9 からログアウトする場合は、右上の む をクリックします。 コースを開くには、コース一覧のコース名をクリックします。

#### **Bb9 の最新情報をチェックする**

ページ右上の数字 3 マをクリックすると、以下のようなメニュー が開きます。ここでは、左側のアイコンを使って、掲示板への新たな 投稿や通知にアクセスすることができます。

Bb9 からの通知は、各コースのホームページに出ていますが、上の 「通知を読む」アイコンで、全コースのものをまとめて読めます。

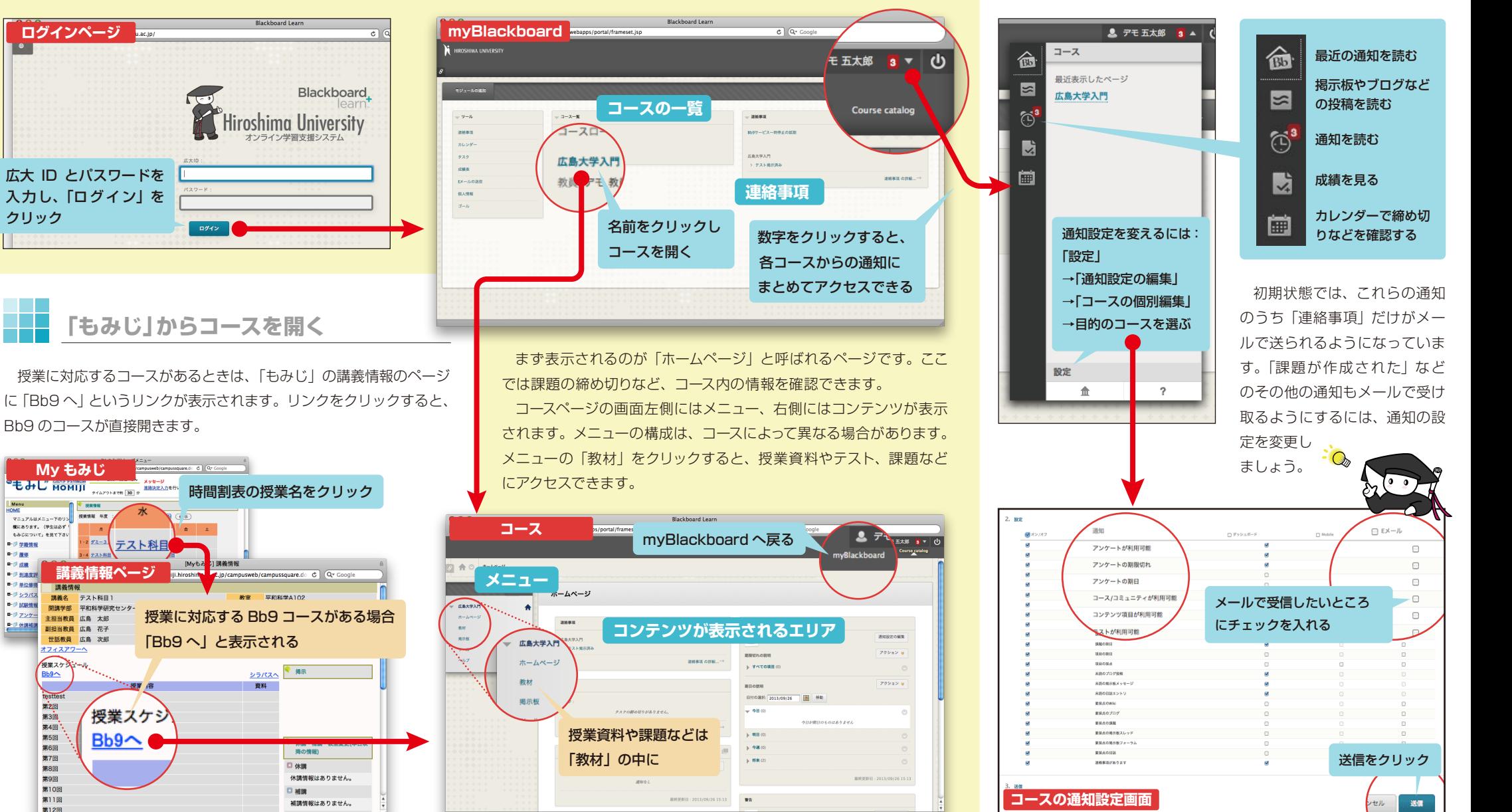